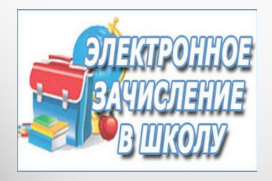

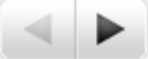

**Предоставление образовательными организациями Сахалинской области муниципальной услуги** 

**«Прием граждан на обучение по образовательным программам начального** общего, основного общего и среднего общего **образования в электронной форме»** 

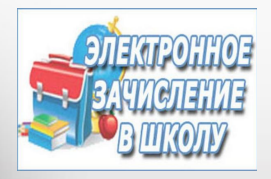

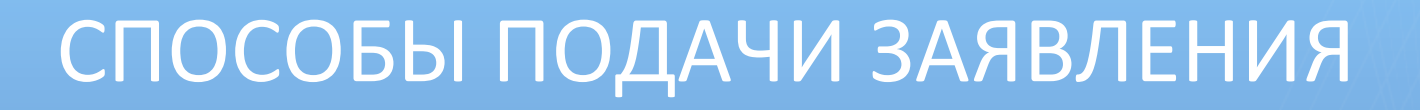

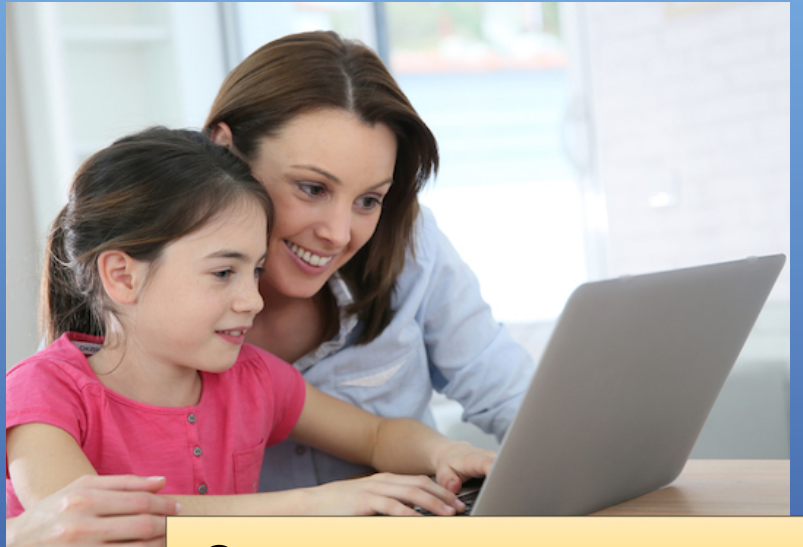

Самостоятельно через и полтельно терезиненного применять применения и дично в школе

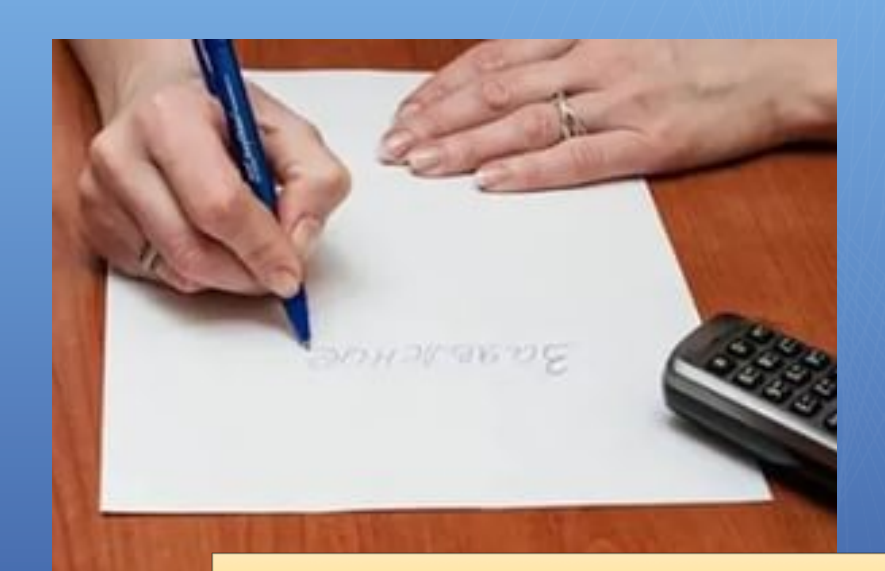

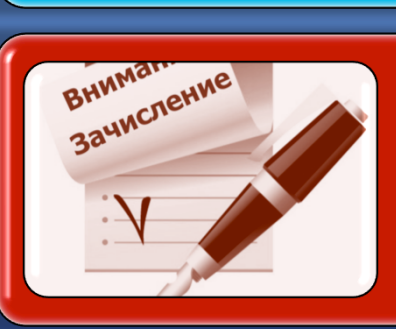

# Узнать результат через 7 дней после подачи заявления

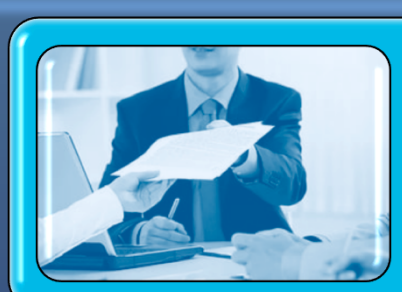

Подтвердить документами в течение трех рабочих дней

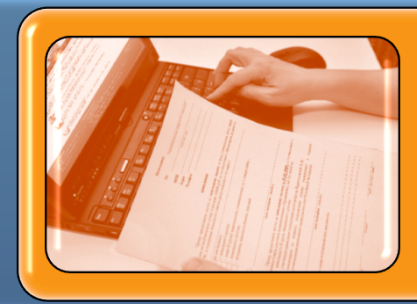

Зарегистрировать заявление

### Подача заявления через Интернет

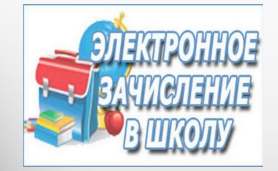

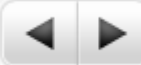

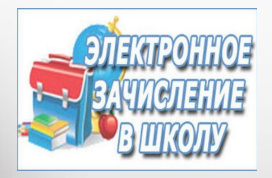

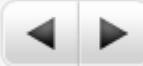

### Подача заявления лично в школе

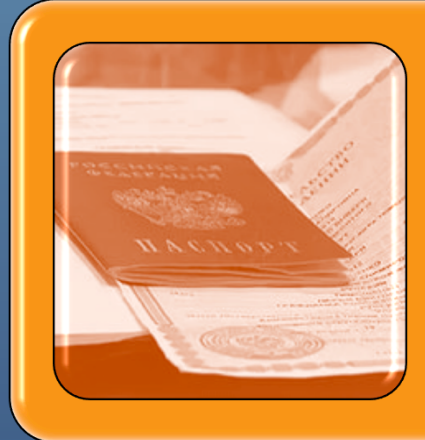

# Прийти в школу с пакетом документов

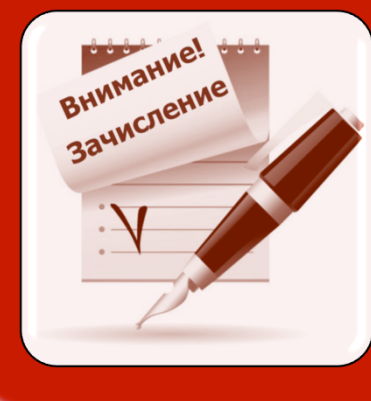

# Узнать результат через 7 дней после подачи заявления

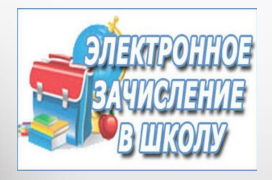

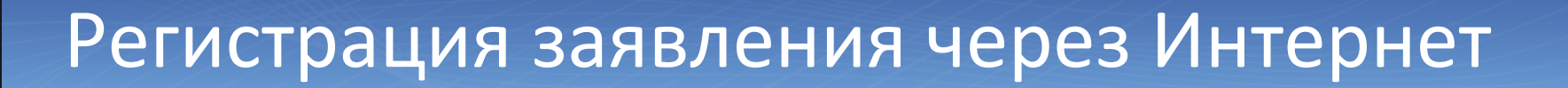

1. Зайдите на Портал образовательных услуг Сахалинской области: введите в браузере адрес http://detsad.admsakhalin.ru/

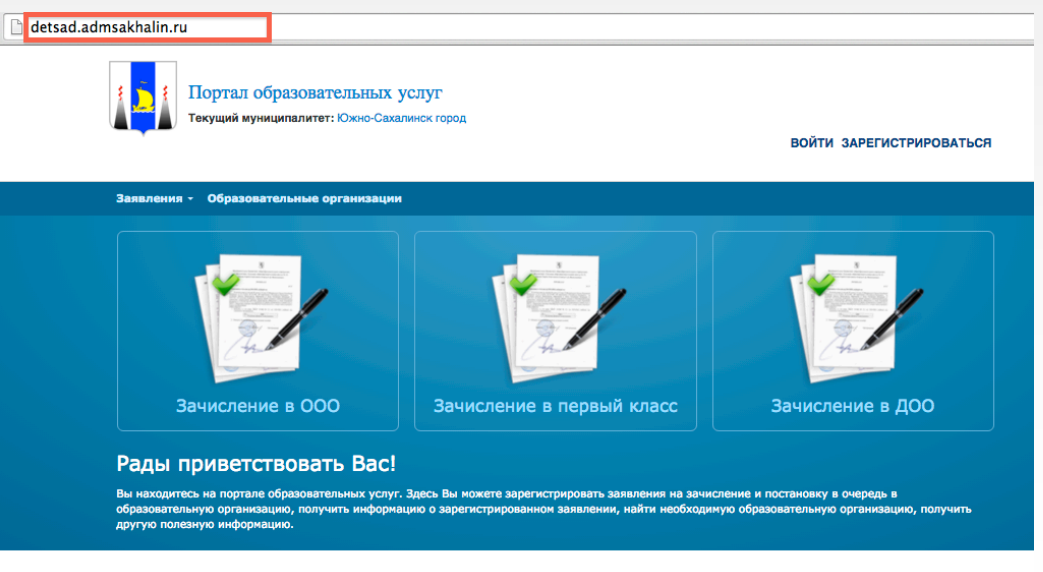

Добро пожаловать на сайт Портал образовательных услуг<br>Сахалинской Области

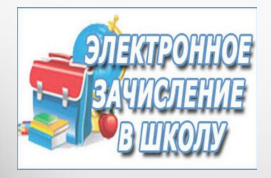

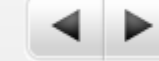

## Регистрация заявления через Интернет

### 2. Выберите муниципалитет:

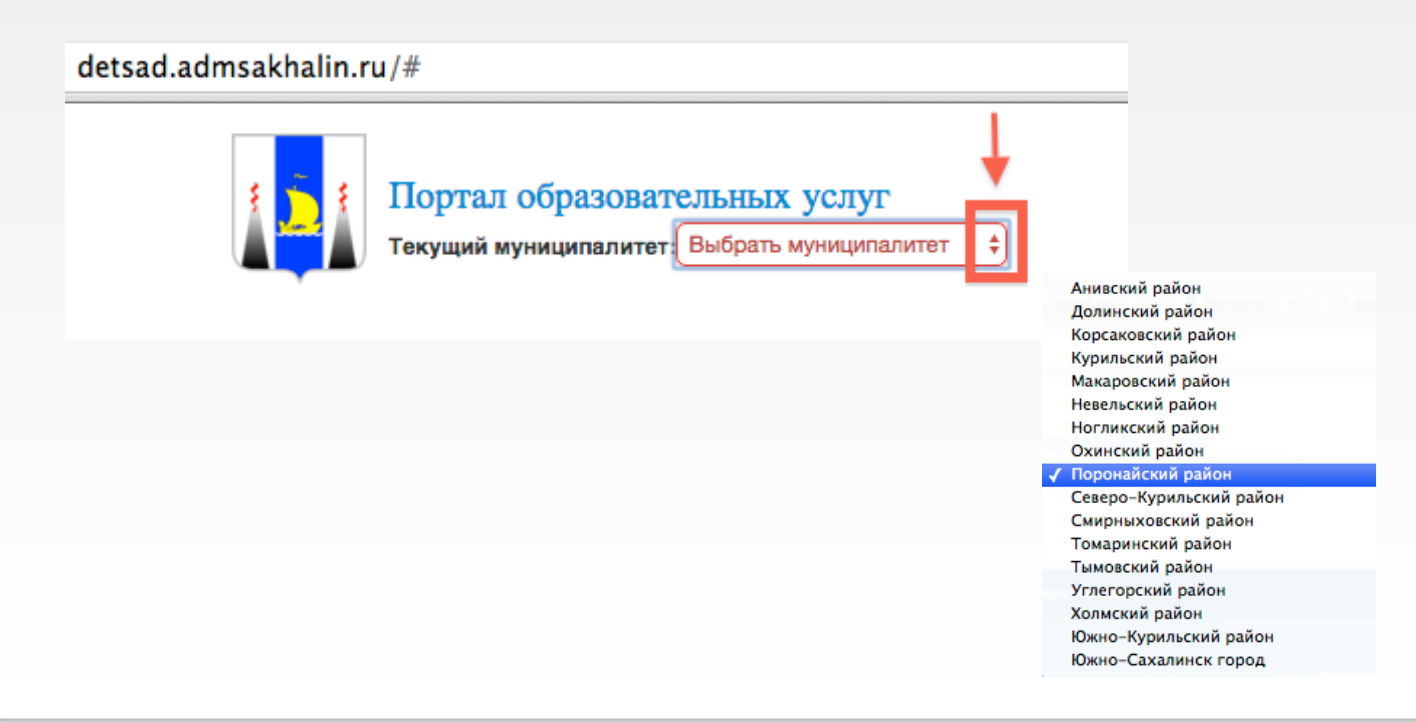

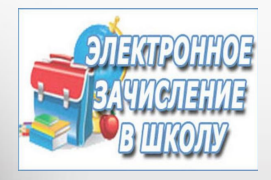

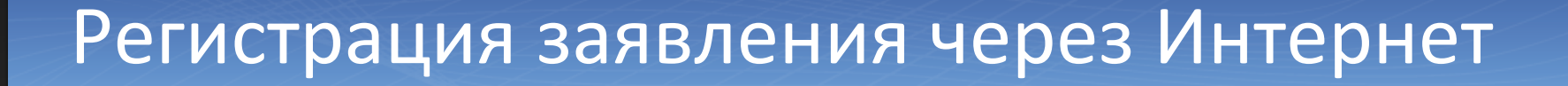

#### 3. Выберите способ зачисления:

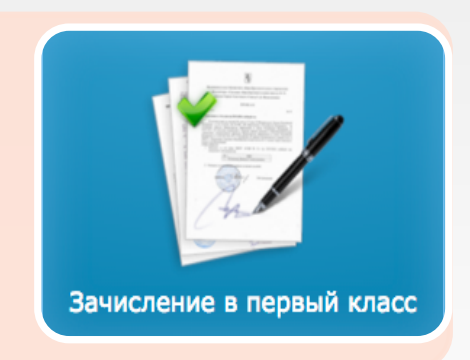

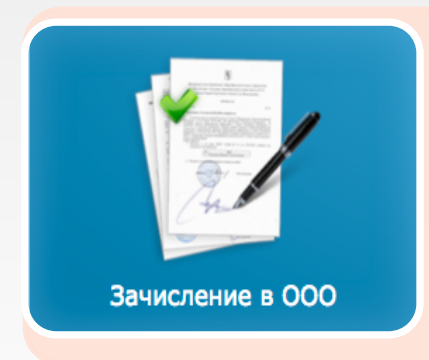

для подачи заявления в первый класс на будущий учебный год (до начала работы приемной кампании регистрация заявлений закрыта)

для подачи заявления на вакантные места в ООО в текущем учебном году (перевод из школы в школу)

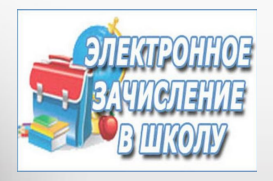

### Регистрация заявления через Интернет

4. Заполняйте поля заявления, пользуясь всплывающими подсказками. 

Для перехода на следующий шаг нажимайте на кнопку **«Далее»**. 

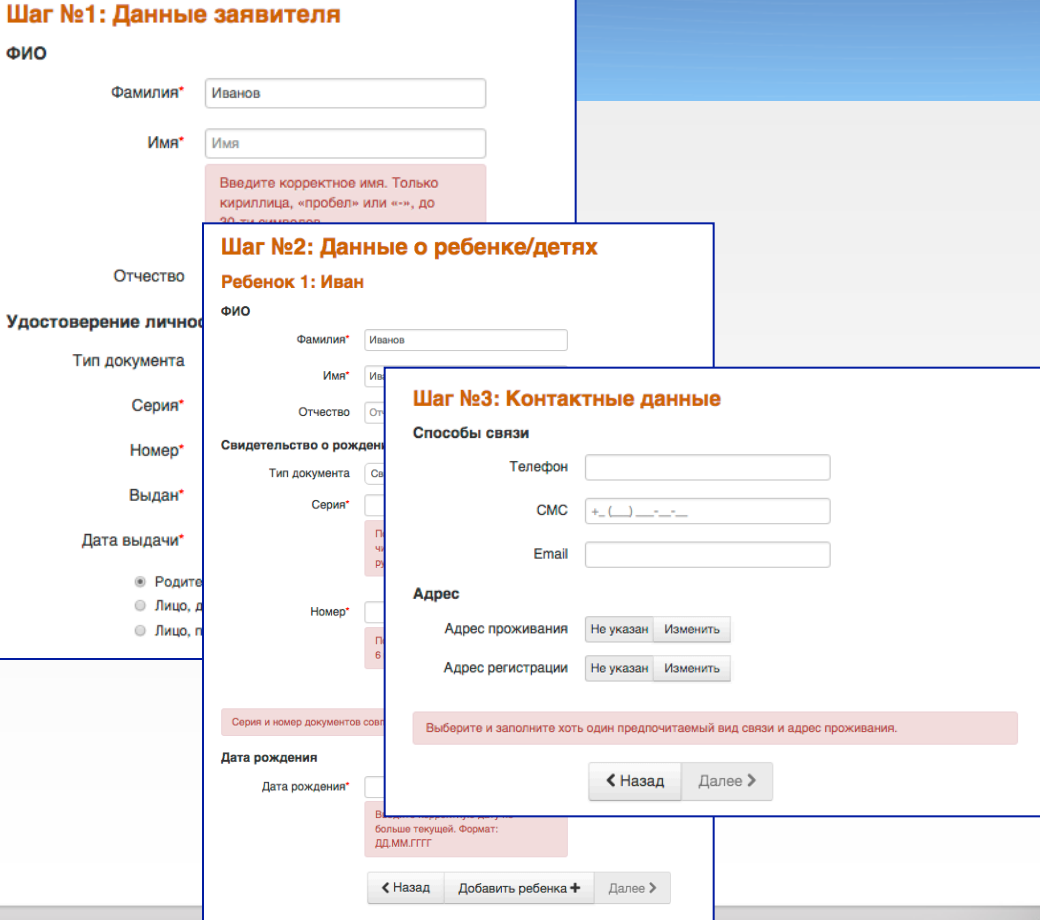

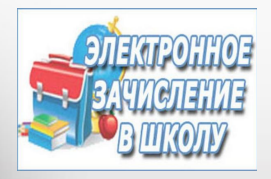

## Регистрация заявления через Интернет

5. После заполнения форм заявления, нажмите на кнопку РЕГИСТРАЦИЯ! 

Заявлению будет присвоен уникальный номер.

**ЗАПИШИТЕ, СФОТОГРАФИРУЙТЕ ИЛИ ЗАПОМНИТЕ НОМЕР СВОЕГО ЗАЯВЛЕНИЯ!** 

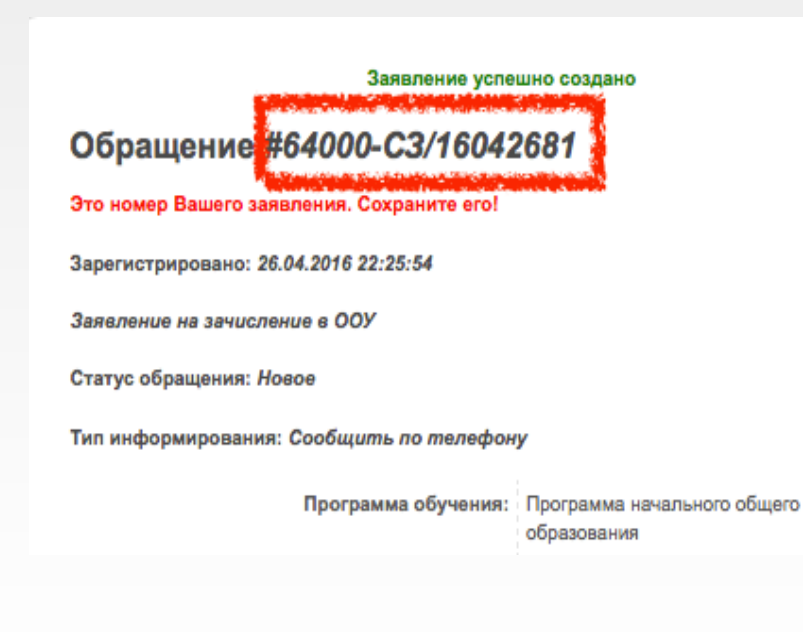

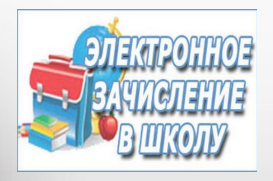

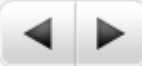

# Как проверить результаты рассмотрения заявления?

- 1. Введите в браузере адрес: http://detsad.admsakhalin.ru/
- 2. Выберите муниципалитет
- 3. В разделе **«Заявления»**  выберите «Поиск **зарегистрированных заявлений»**

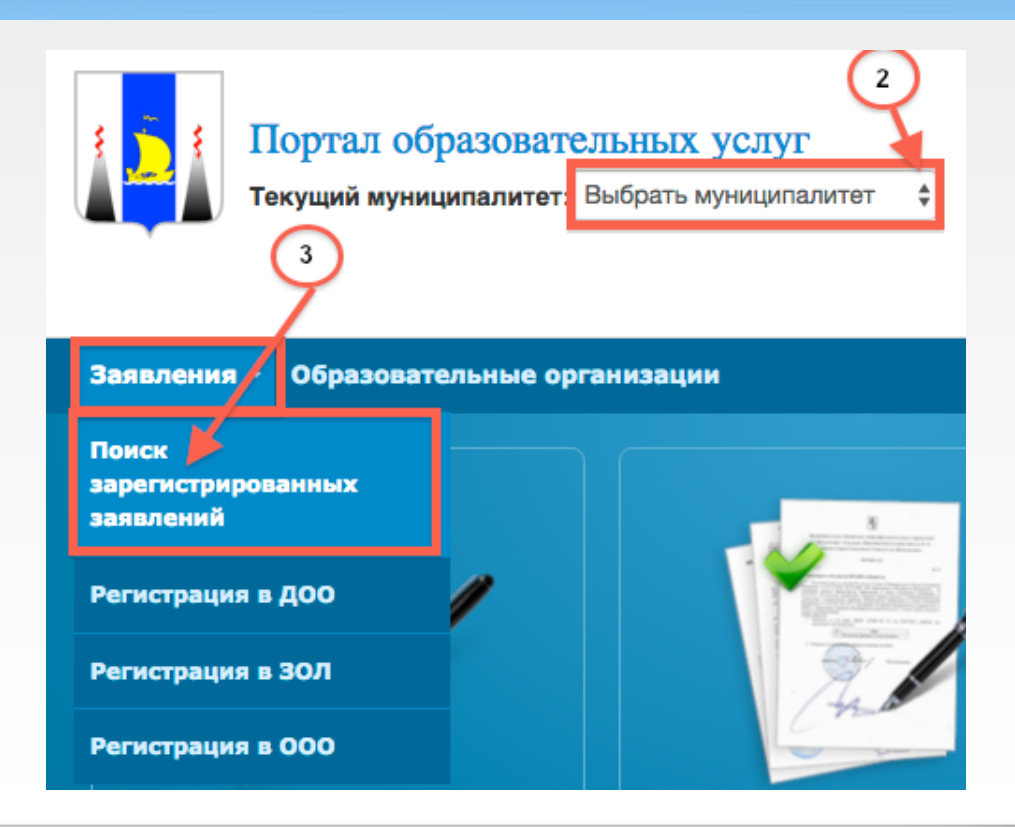

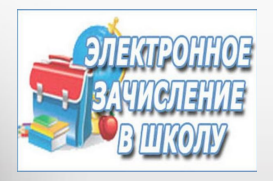

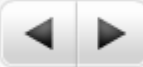

# Как проверить результаты рассмотрения заявления?

4. Выберите способ получения информации, введите данные и нажмите на кнопку «Найти **заявление»** 

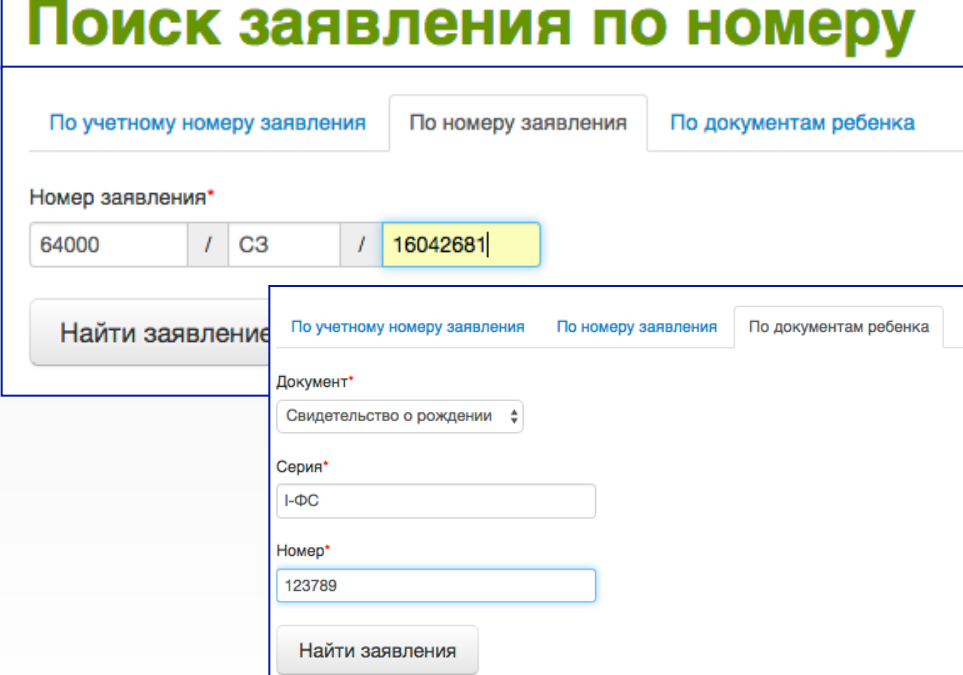